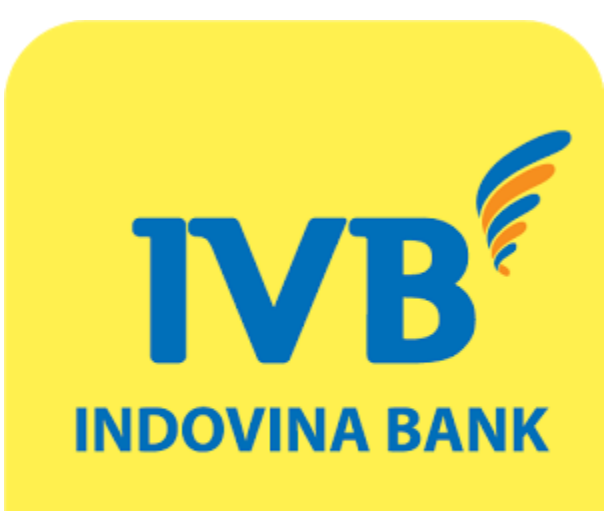

# **IVB MOBILE BANKING SOFT OTP** User Guide

# **(A) Activate SOFT OTP authentication method**

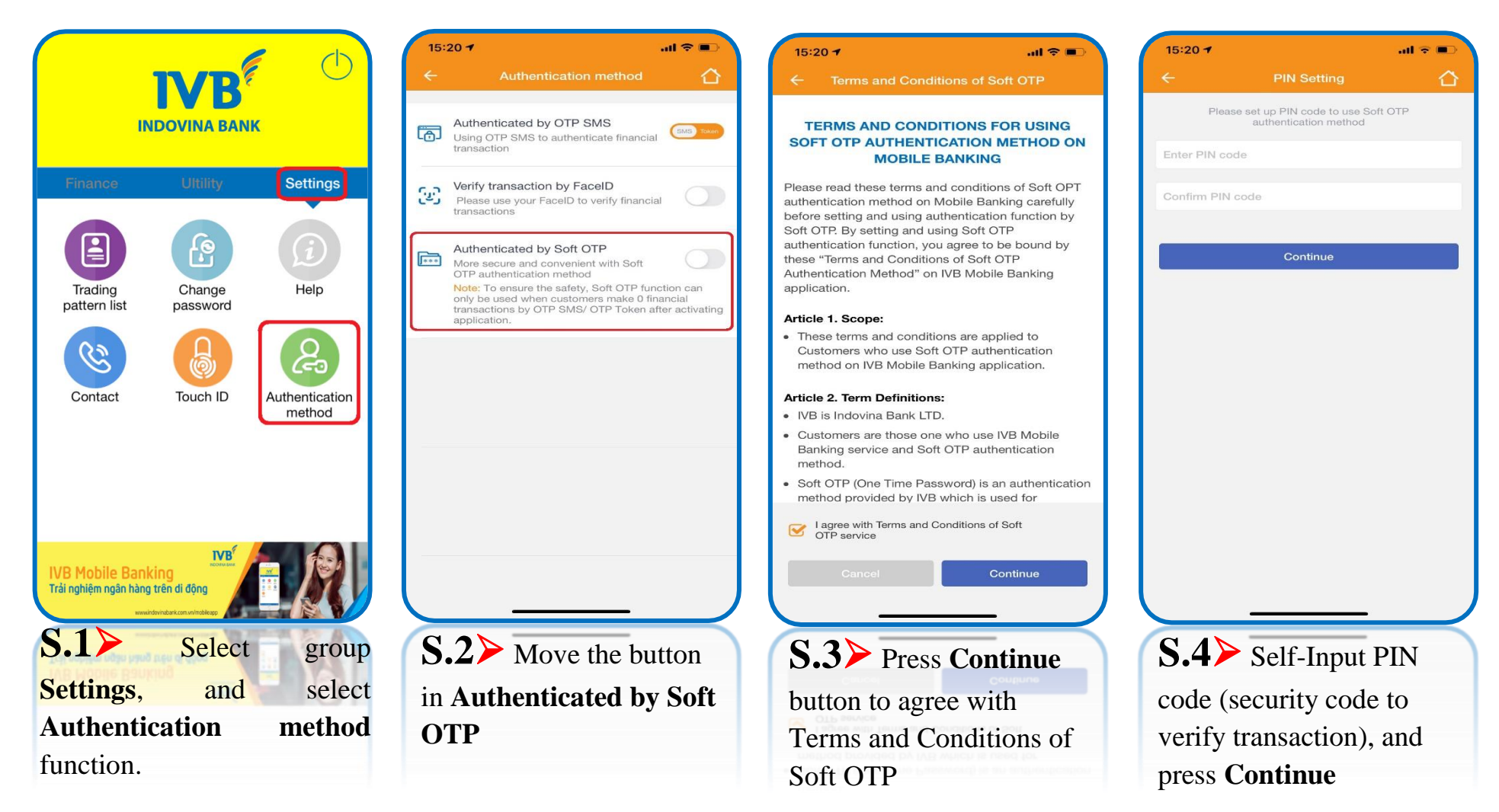

\*\* Transaction limit has been regulated by IVB in each period.

\*\* When logging in other device / or same device with reinstalling application, Soft OTP must be reactivated.

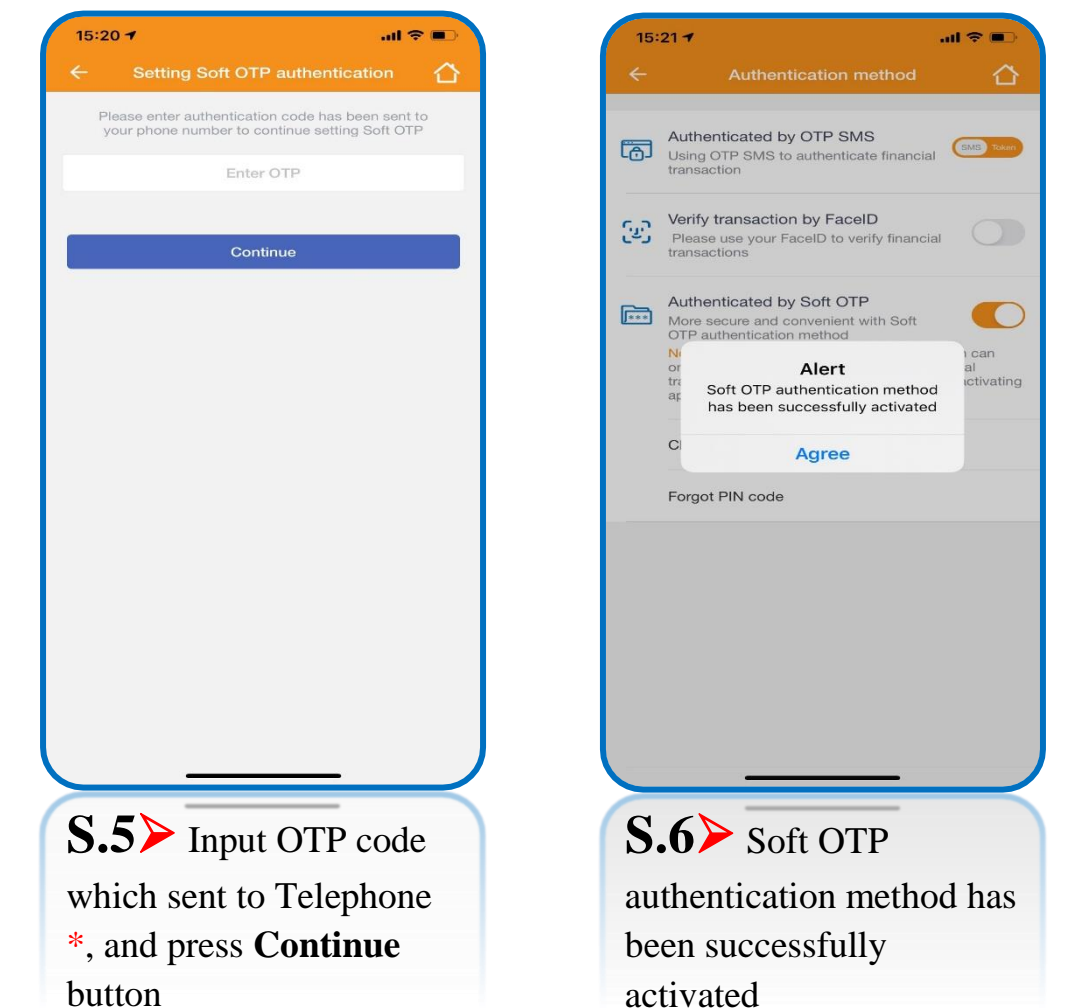

 $15:21 - 7$  $m \approx 0$ ↷ Authenticated by OTP SMS බ Using OTP SMS to authenticate financial transaction Verify transaction by FacelD ලිව Please use your FaceID to verify financial transactions Authenticated by Soft OTP  $F$ More secure and convenient with Soft OTP authentication method Note: To ensure the safety, Soft OTP function can only be used when customers make 0 financial transactions by OTP SMS/ OTP Token after activating application. Change PIN code Forgot PIN code **S.7**➢ The button will be changed in **Authenticated by Soft OTP**

\* Step 5 > OTP code will be sent to telephone number which registered IVB Mobile Banking, so that the telecommunication connection must be stable to receive code.

# **(B) Cancel Soft OTP authentication method**

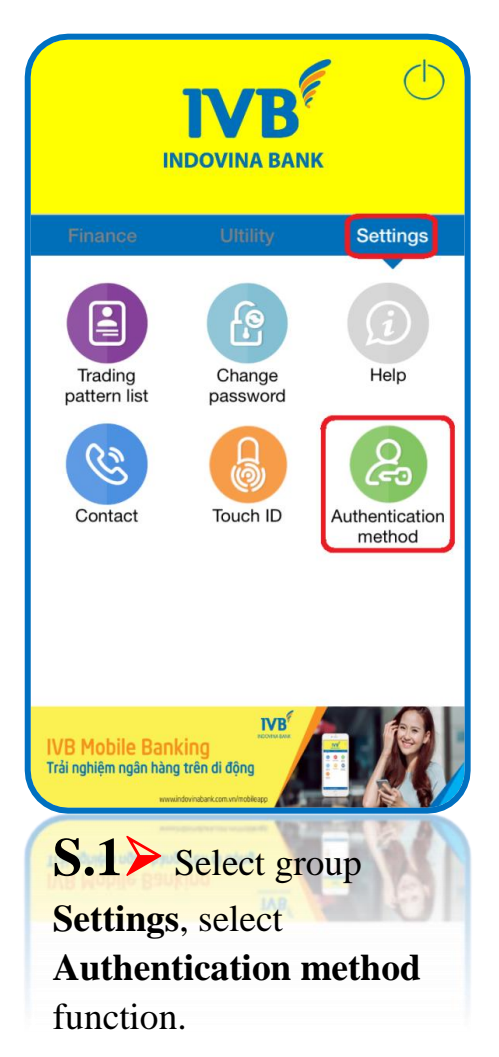

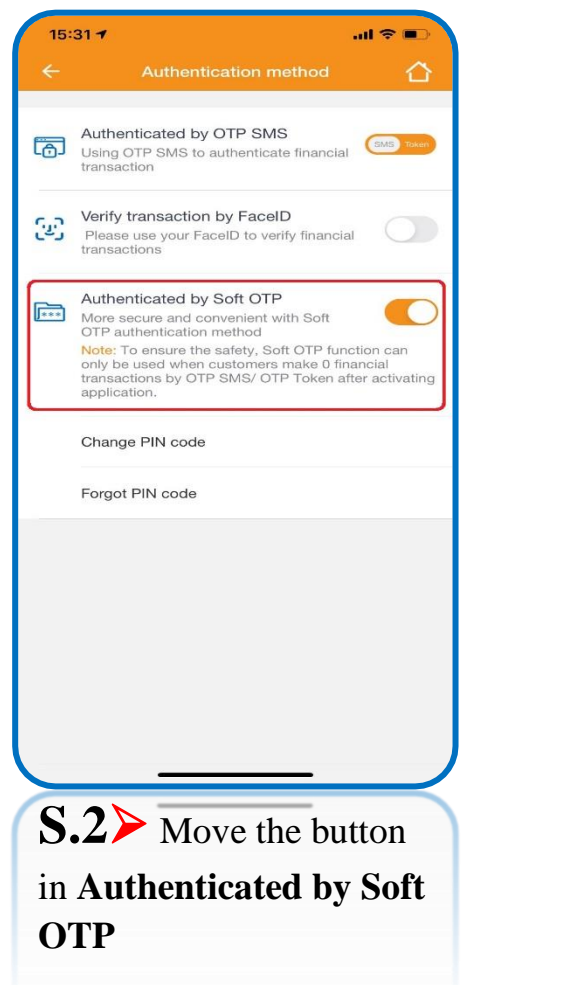

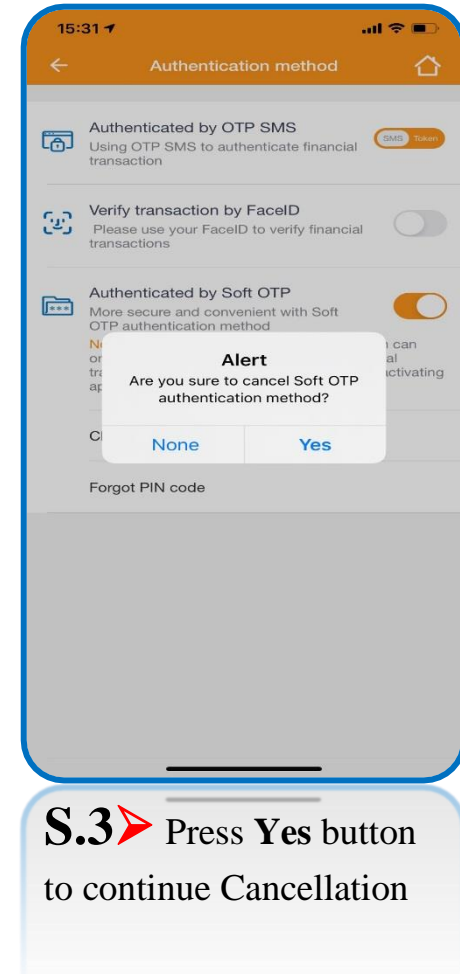

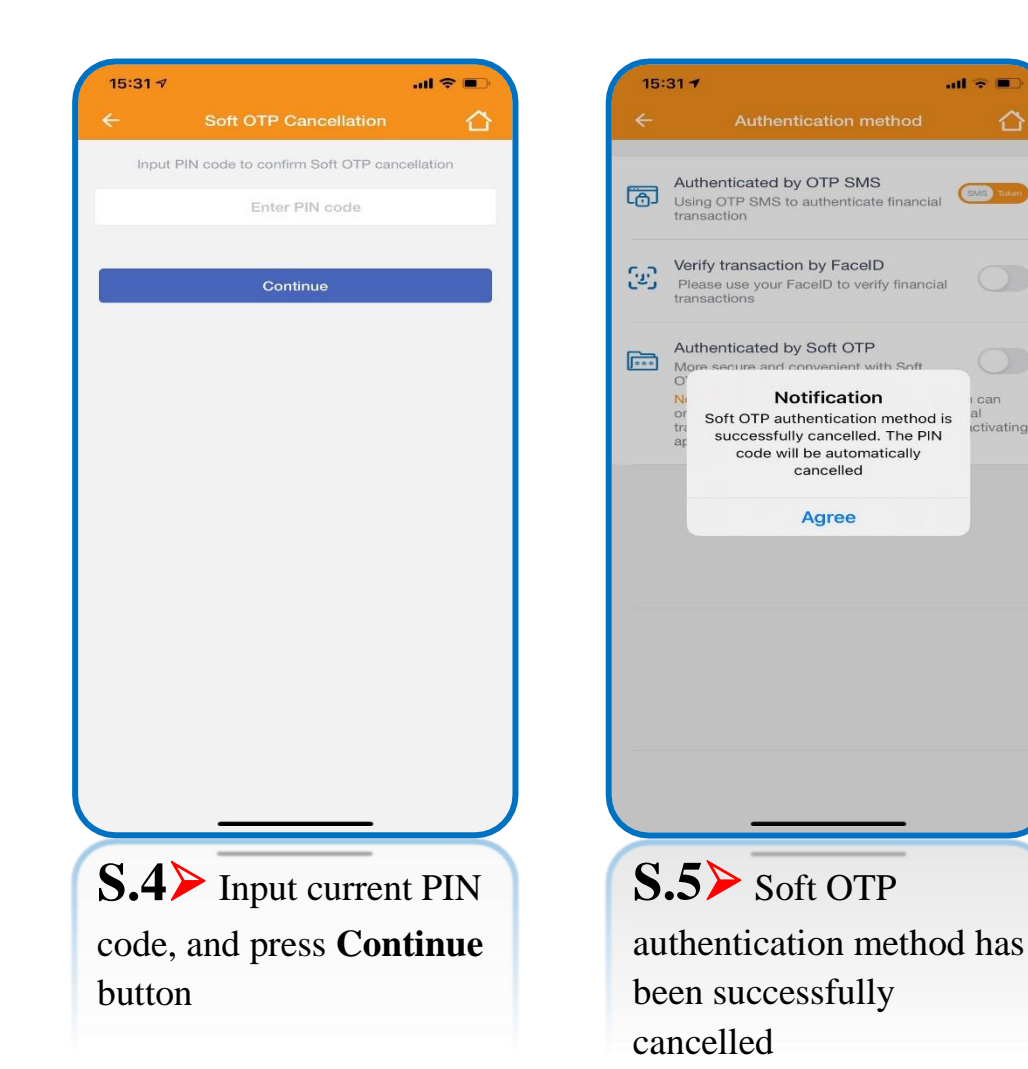

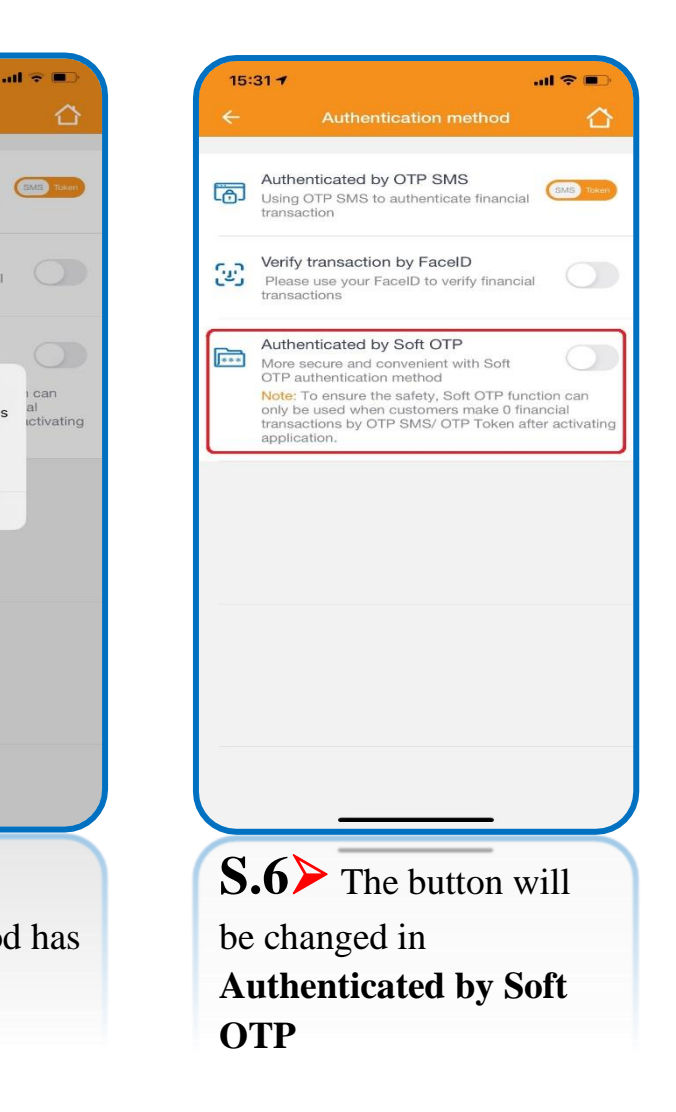

# **(C) Change PIN code of Soft OTP authentication method**

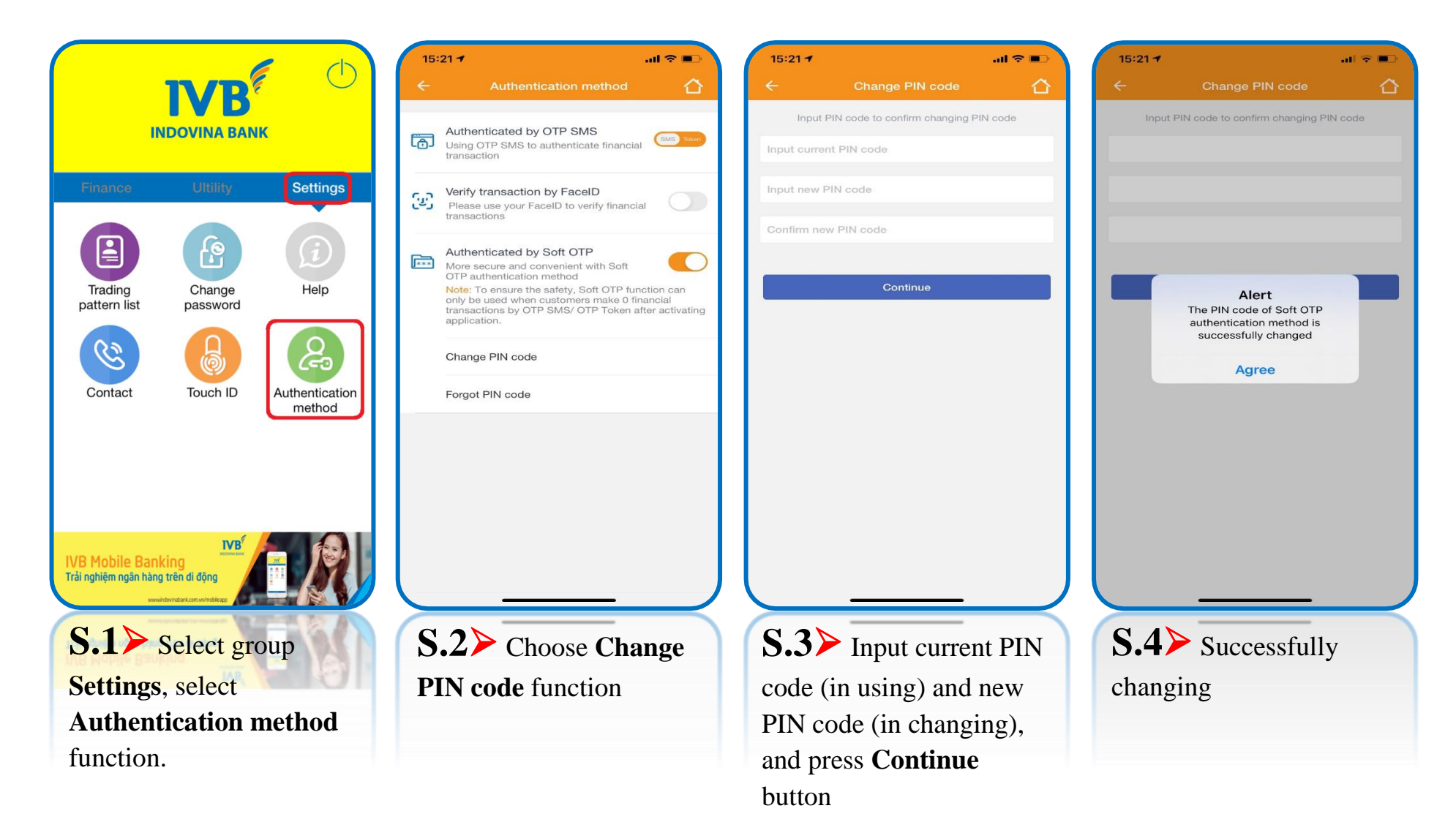

# **(D) Forgot PIN code of Soft OTP authentication method**

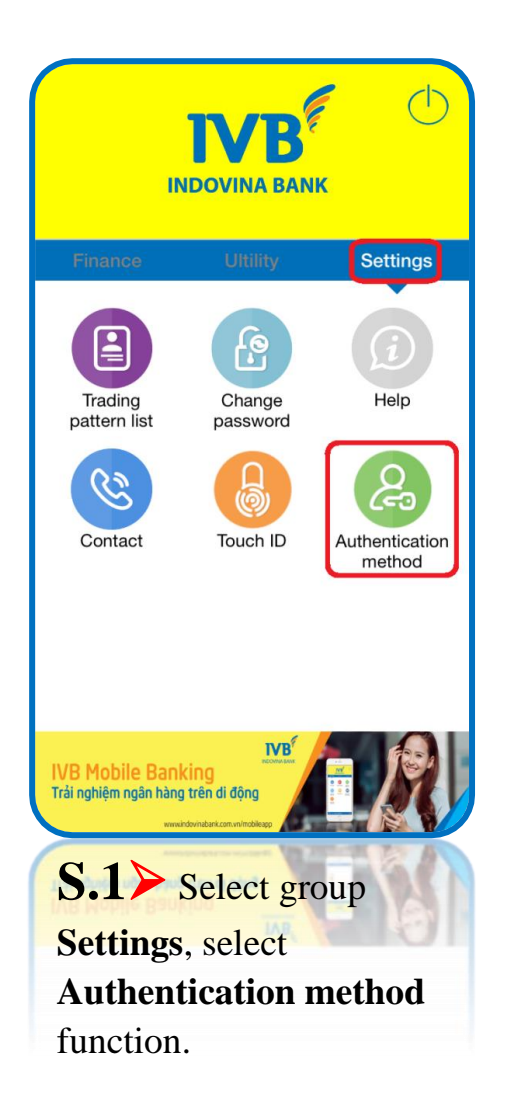

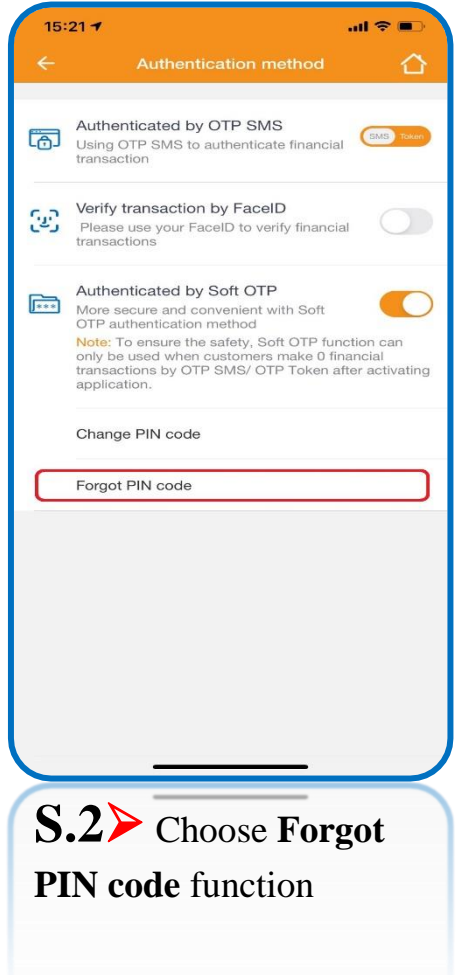

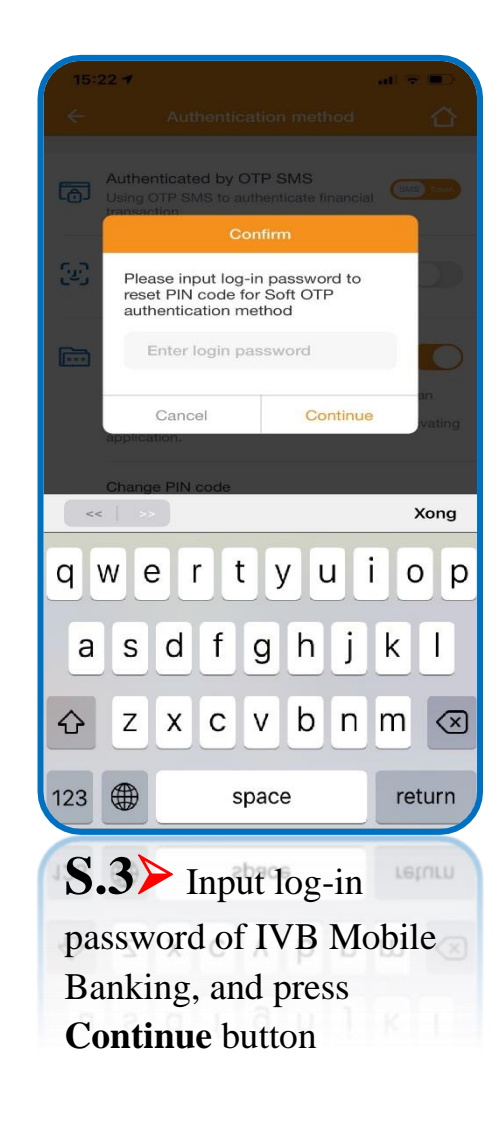

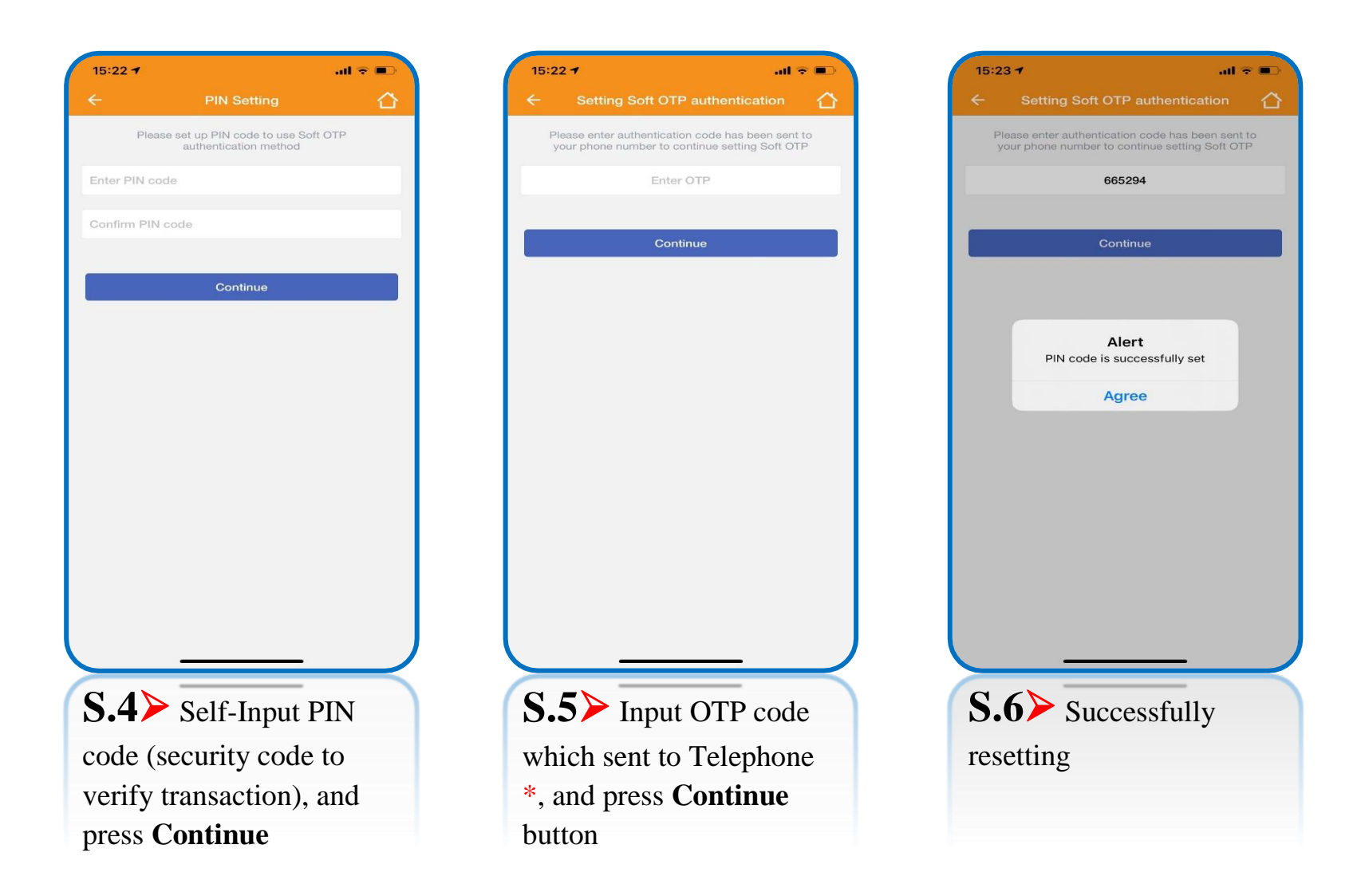

\* Step 5 > OTP code will be sent to telephone number which registered IVB Mobile Banking, so that the telecommunication connection must be stable to receive code.

# **(E) Transaction with Soft OTP authentication method**

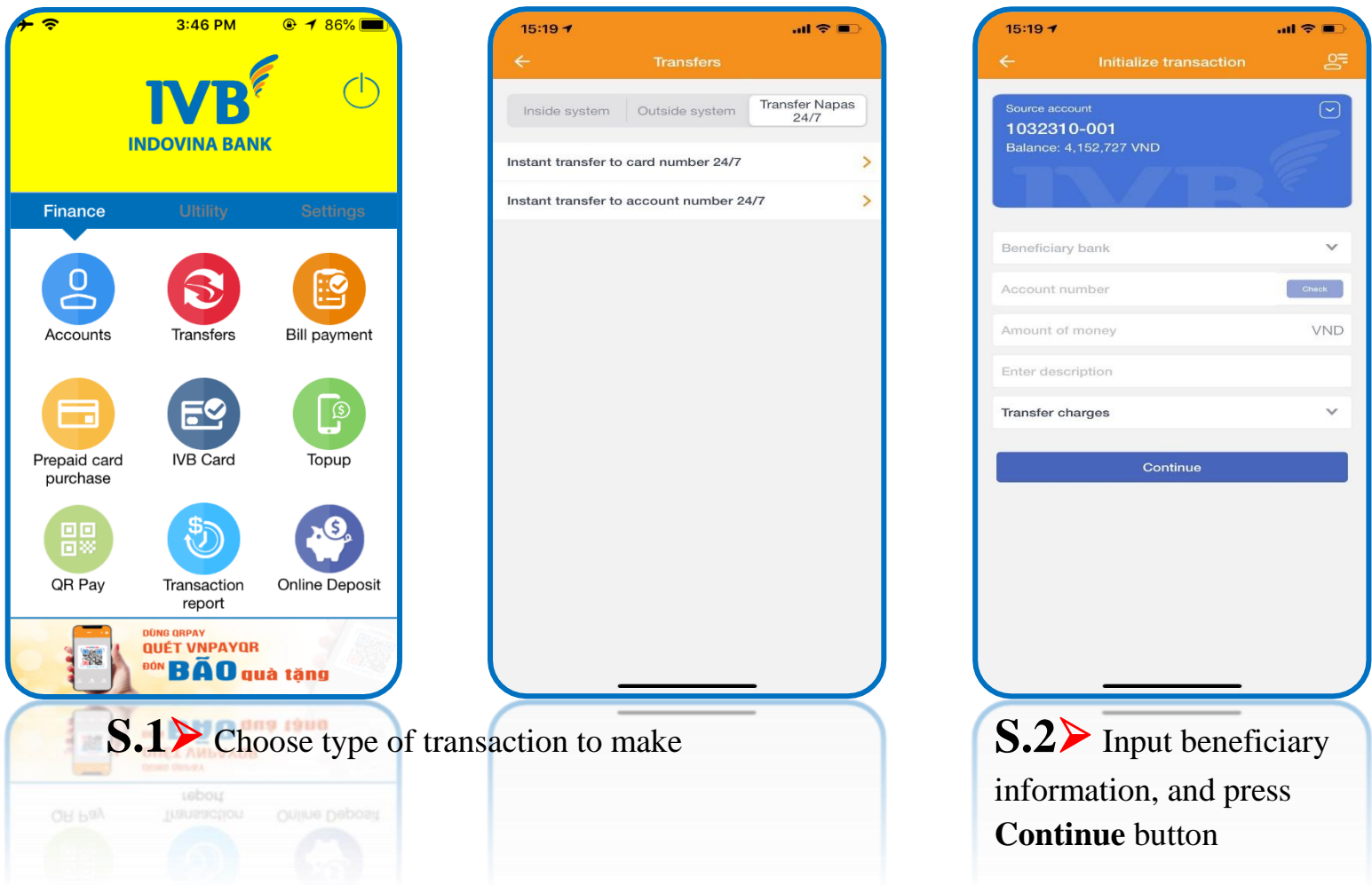

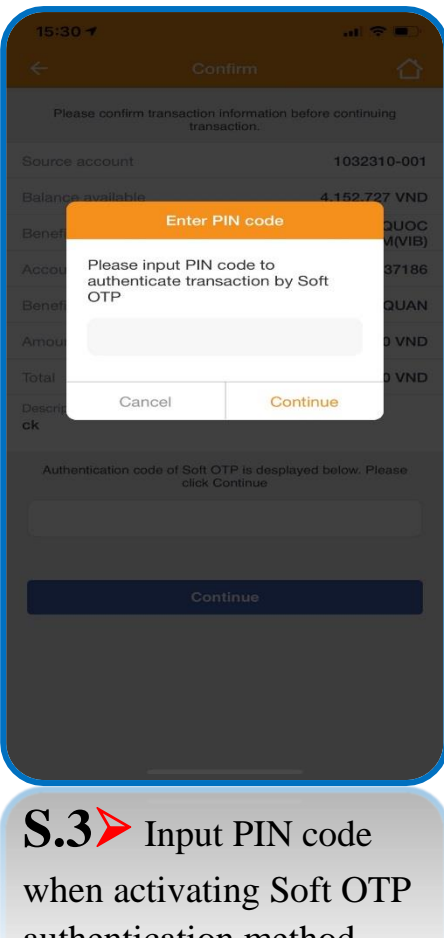

authentication method, and press **Continue** button

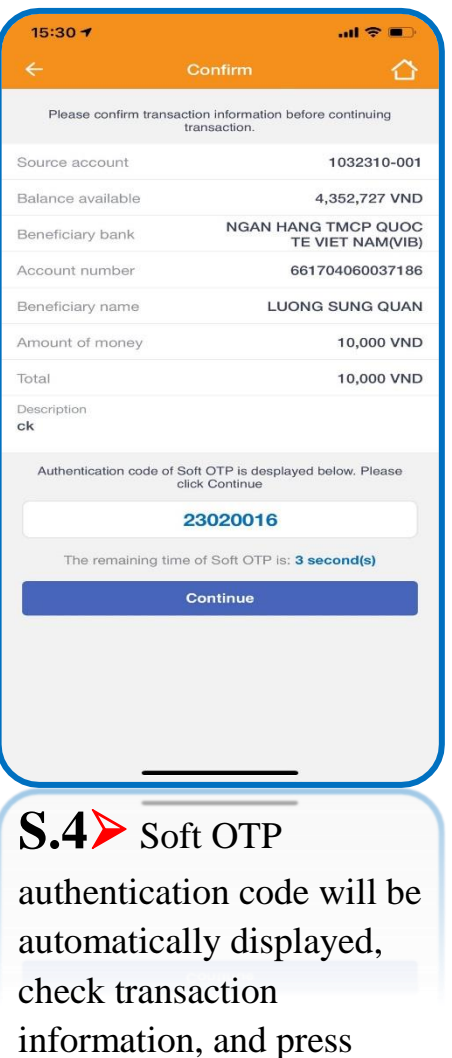

**Continue** button

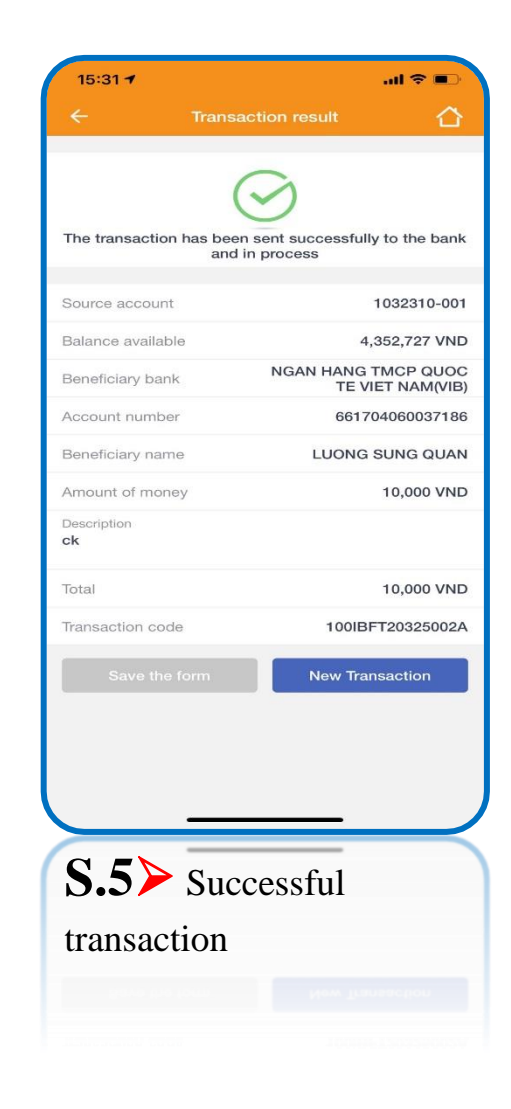

# **THANH YOU FOR USING IVB SERVICE**

**INDOVINA BANK LTD.**

Head Office

No. 97A Nguyen Van Troi, Ward 12, Phu Nhuan District, Ho Chi Minh City

Hotline: (+84) 1900 588 879

Email: [support@indovinabank.com.vn](mailto:support@indovinabank.com.vn)

Fax: (+84-28) 3942 1043